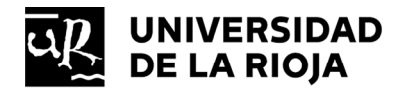

## **PROCESOS SELECTIVOS**

# **Aportación de méritos para la fase de concurso o formación de listas de espera**

### MANUAL DE INSTRUCCIONES

En este documento se describe el procedimiento a seguir por los aspirantes que participan en procesos selectivos del Personal de Administración y Servicios (PAS) para la aportación de aquellos méritos que, conforme a la correspondiente convocatoria, consideran que deben ser valorados en la fase de concurso, así como los que participan en procesos de formación de listas de espera.

Todo el procedimiento se realizará a través de una aplicación informática donde se especificarán los datos de cada mérito y se aportará la justificación del mismo en un único archivo con formato PDF. Una vez incorporados los méritos, se presentará en la Sede Electrónica un resguardo resumen de los méritos incorporados que se obtendrá previamente de dicha aplicación. Los datos permanecerán siempre grabados, por lo que se podrá realizar el proceso en múltiples sesiones.

A continuación, se describe de forma detalla todo el procedimiento.

### **Índice de contenidos:**

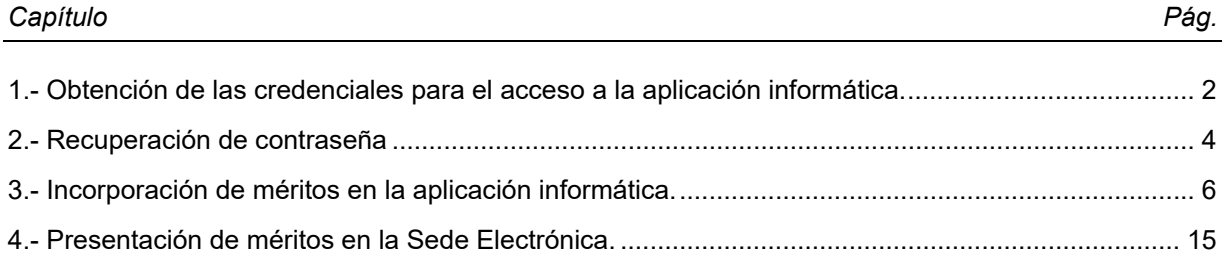

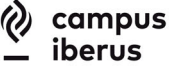

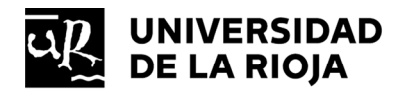

#### **1.- Obtención de las credenciales para el acceso a la aplicación informática.**

Se accede a la aplicación informática mediante un navegador de internet (Edge, Internet Explorer, Chrome, Firefox,…) a través del siguiente enlace:

https://www.unirioja.es/meritos\_concurso

Para poder obtener las credenciales de acceso, hay que 'Iniciar sesión como invitado'.

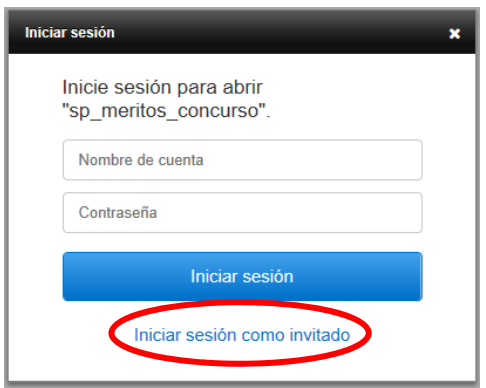

En esta pantalla se debe introducir el número de Número de Identificación Fiscal (DNI, NIE…), la fecha de nacimiento y el correo electrónico indicado en la solicitud. A continuación, pulsar en el botón 'ENVIAR'.

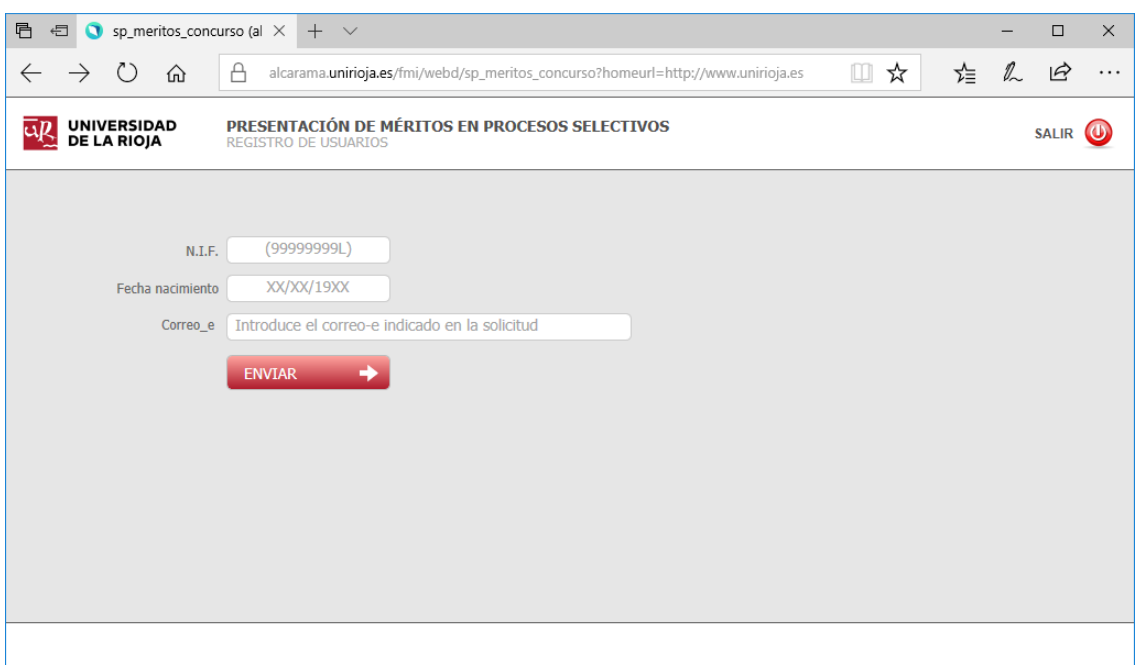

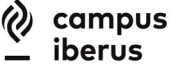

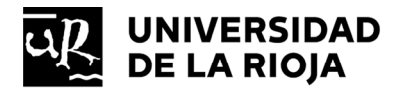

Si los datos enviados no coinciden con los registrados en la solicitud, aparecerá un mensaje indicando que tiene 3 intentos por sesión.

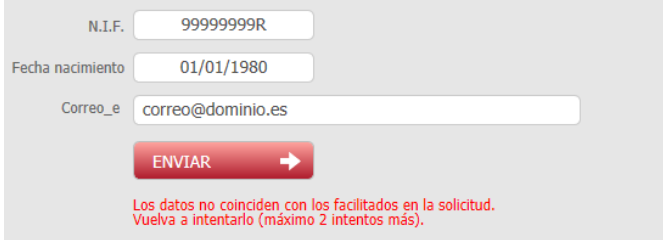

Si no es posible finalizar el registro del usuario, se deberá contactar con el Servicio de Personal a través del correo servicio.personal@unirioja.es o del teléfono 941 299 136.

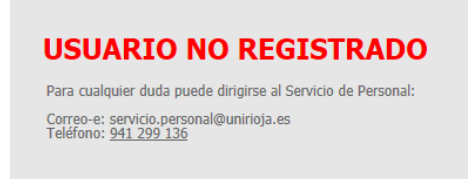

Si los datos son correctos, la aplicación informa del envío de un correo electrónico a la dirección indicada en la solicitud con las credenciales que se usarán para acceder a la aplicación electrónica.

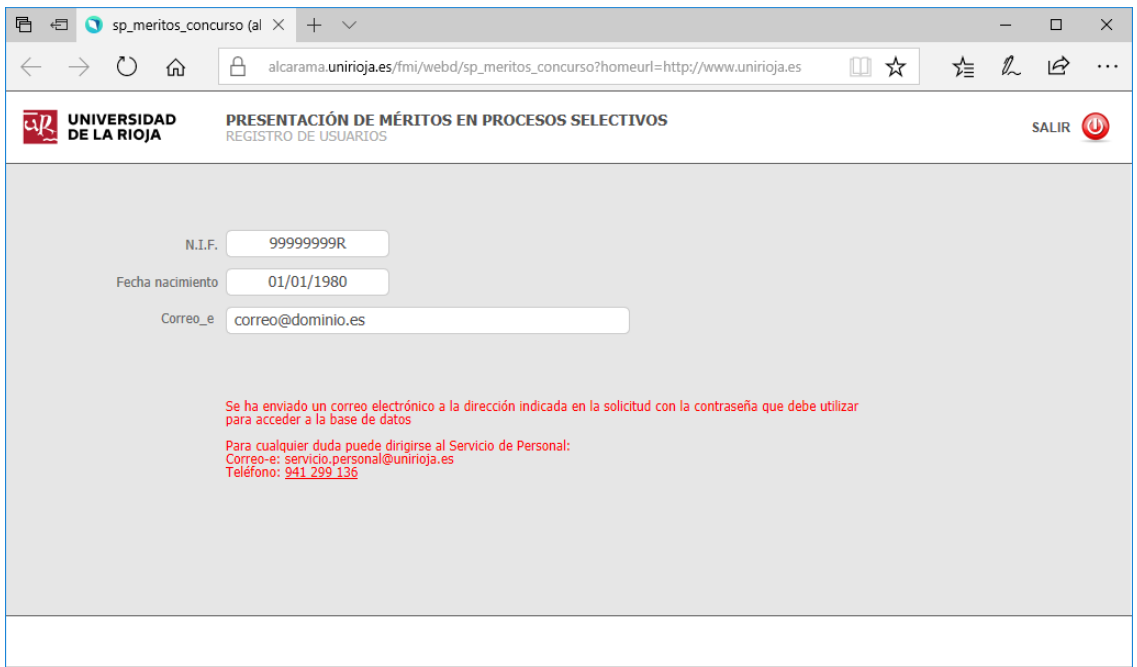

Las credenciales de acceso consisten en un nombre de usuario y una contraseña temporal, que se deberá cambiar la primera vez que se accede a la aplicación. La contraseña temporal estará activa durante un máximo de 24 horas, por tanto, se deberá acceder antes de que caduque.

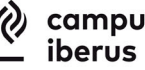

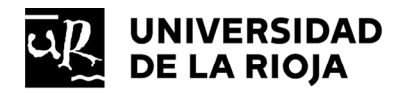

#### **2.- Recuperación de contraseña**

Si se olvida la contraseña una vez registrado el usuario, se deberán seguir los siguientes pasos:

En primer lugar, volver a 'Iniciar sesión como invitado'.

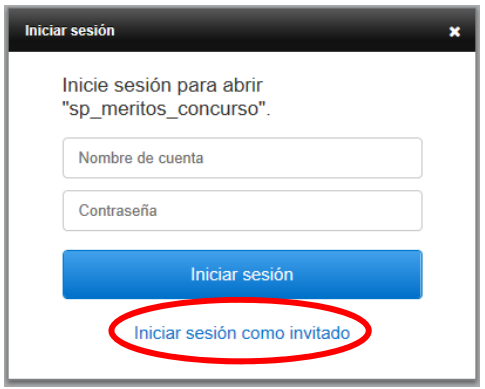

Volver a introducir los datos que se indicaron en la solicitud y pulsar el botón 'ENVIAR'.

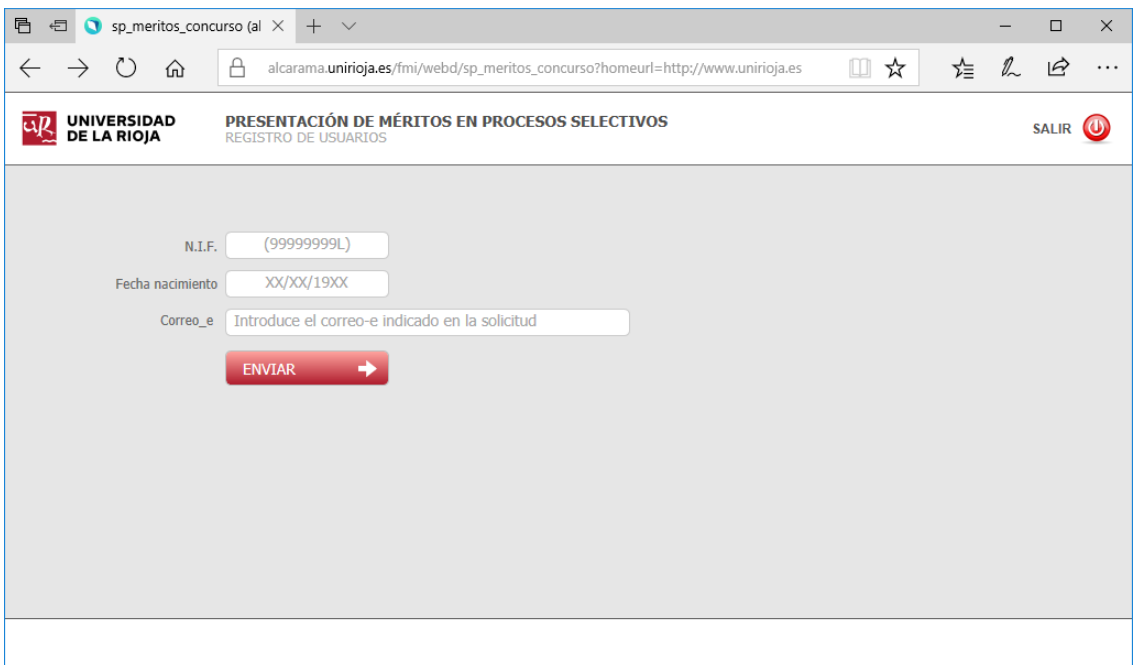

En esta ocasión, la aplicación advertirá que el 'usuario ya está registrado' y permitirá 'Restablecer contraseña' con el botón que aparecerá en la pantalla. Antes de usarlo, hay que tener en cuenta que si el usuario no ha cambiado la contraseña la primera vez que ha accedido a la aplicación y no han pasado más de 24 horas, la contraseña será la que se envió por correo electrónico durante el registro del usuario.

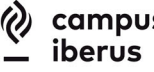

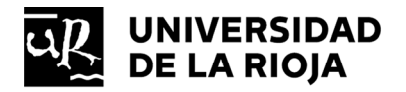

En todo caso, siempre se podrá restablecer la contraseña con el botón indicado.

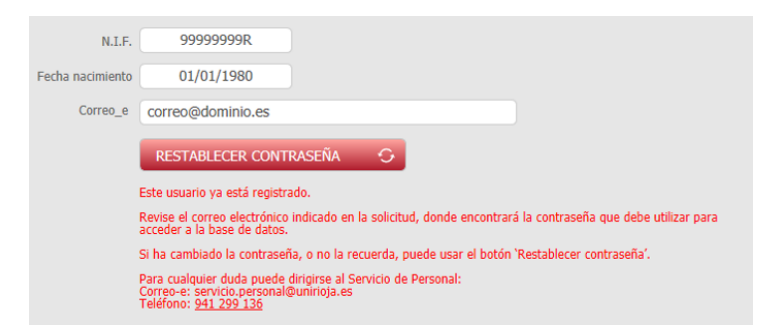

Si pulsa el botón 'RESTABLECER CONTRASEÑA', se enviará un correo electrónico a la dirección del aspirante indicada en la solicitud que contendrá un código que se deberá introducir en la aplicación para confirmar la autoría del usuario.

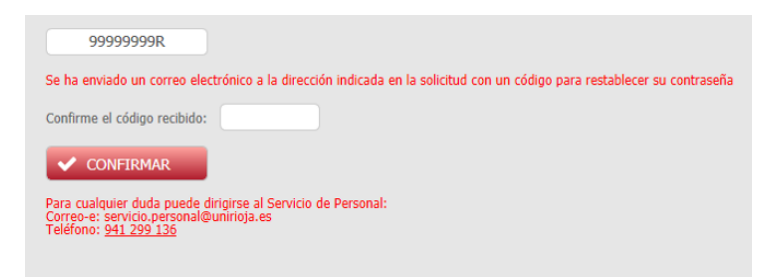

Si el código recibido es correcto, la aplicación informa del envío de un nuevo correo electrónico con la nueva contraseña para acceder a la aplicación electrónica. Esta contraseña se deberá cambiar la próxima vez que se acceda a la aplicación para establecer una que únicamente conozca el usuario.

Se ha enviado un correo electrónico a la dirección indicada en la solicitud con la contraseña que<br>debe utilizar para acceder a la base de datos Para cualquier duda puede dirigirse al Servicio de Personal:<br>Correo-e: servicio.personal@unirioja.es<br>Teléfono: <u>941 299 136</u>

Si el código no es correcto, se deberá repetir el proceso de recuperación de la contraseña.

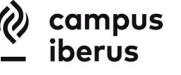

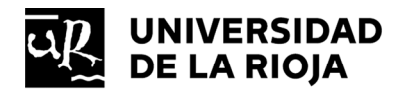

#### **3.- Incorporación de méritos en la aplicación informática.**

Tras obtener la credencial de acceso se vuelve a la aplicación informática:

https://www.unirioja.es/meritos\_concurso

Después de introducir el usuario y la contraseña, se debe pulsar el botón 'Inicial sesión'.

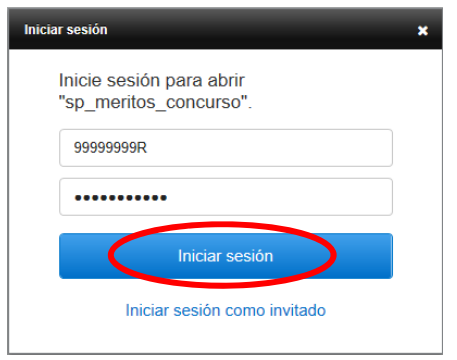

La primera vez que se accede, se debe cambiar la contraseña para que únicamente sea conocida por el aspirante. Es importante que la 'calidad de la contraseña' sea calificada, al menos, como 'moderada'. Para ello utilice combinaciones de letras mayúsculas y minúsculas, números y símbolos, de una longitud de 8 o más caracteres.

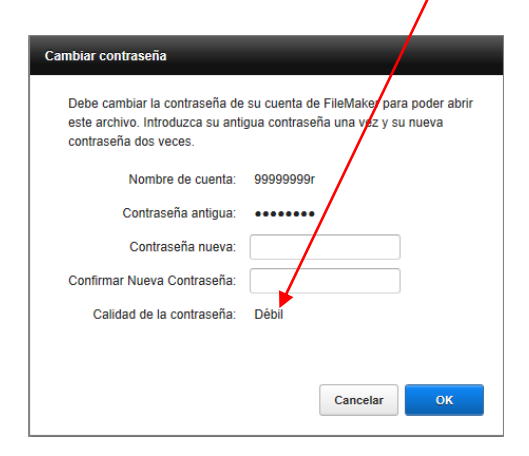

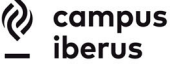

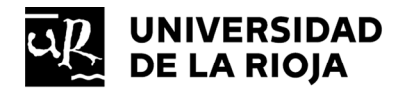

Desde la pantalla principal se comenzará a incorporar los méritos a través del botón 'Añadir nuevo mérito'.

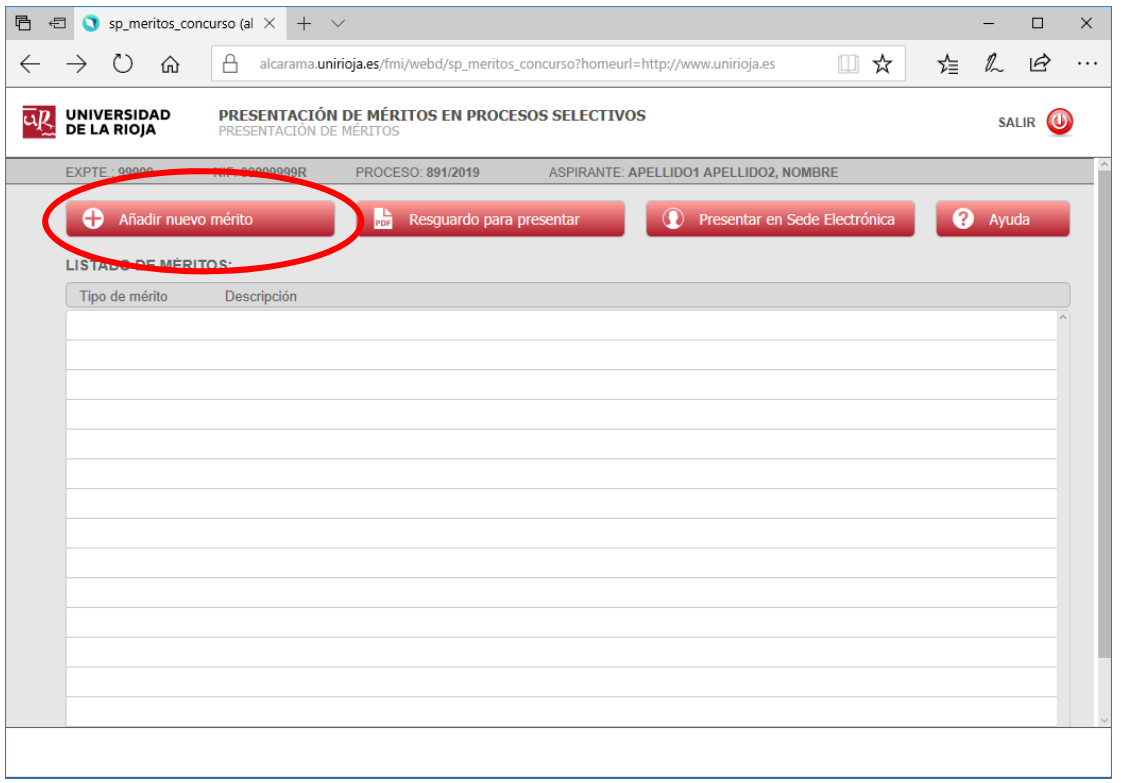

En primer lugar, se debe especificar el tipo de mérito, a elegir del menú desplegable, que desplegará los campos específicos que deberán cumplimentarse. Se deben reflejar los datos solicitados con la máxima rigurosidad, ya que vincularán al aspirante, pero no al Tribunal que, ante la incorrección de la información, podría no valorarse el mérito.

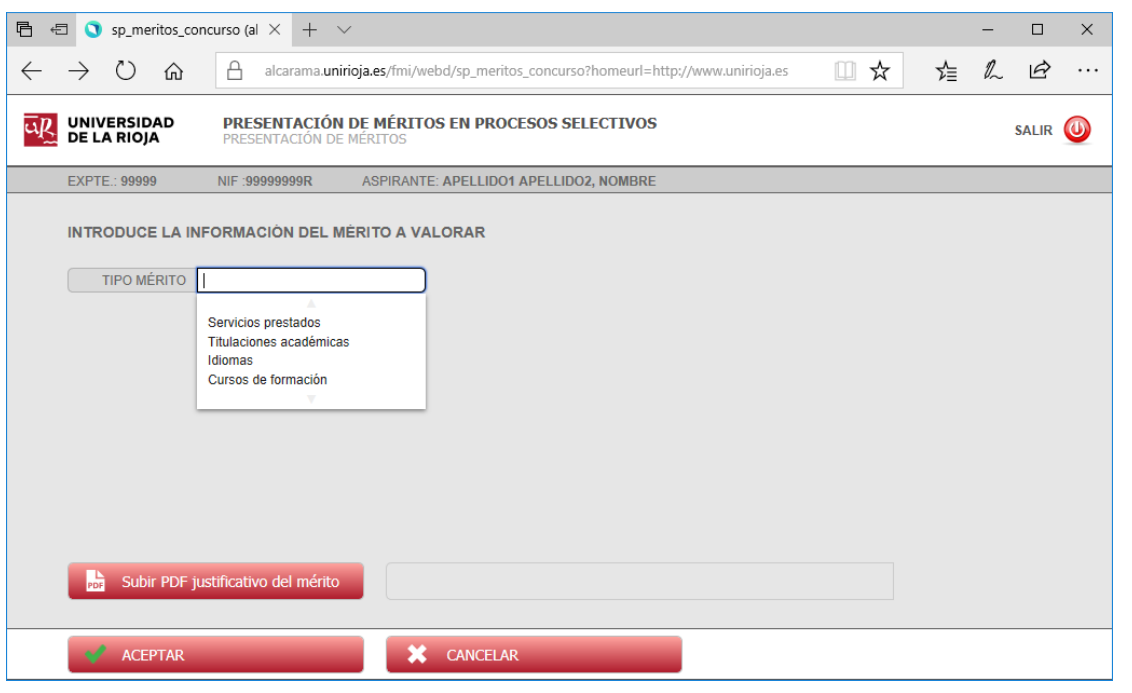

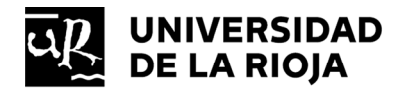

Una vez cumplimentados todos los datos, se debe subir el archivo PDF que justifica el mérito indicado. Cada archivo PDF únicamente debe tener el contenido correspondiente al mérito que justifica.

Cada mérito tendrá su propio archivo PDF.

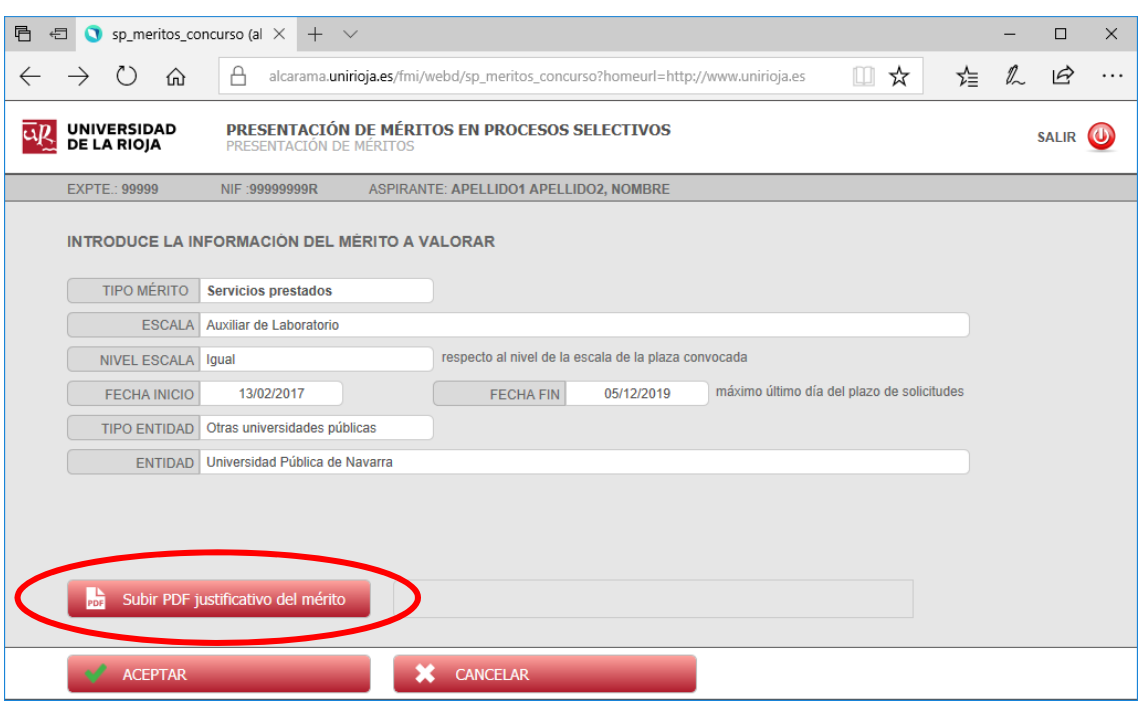

Desde el botón 'Examinar' se abrirá un cuadro de diálogo para seleccionar el archivo PDF deseado.

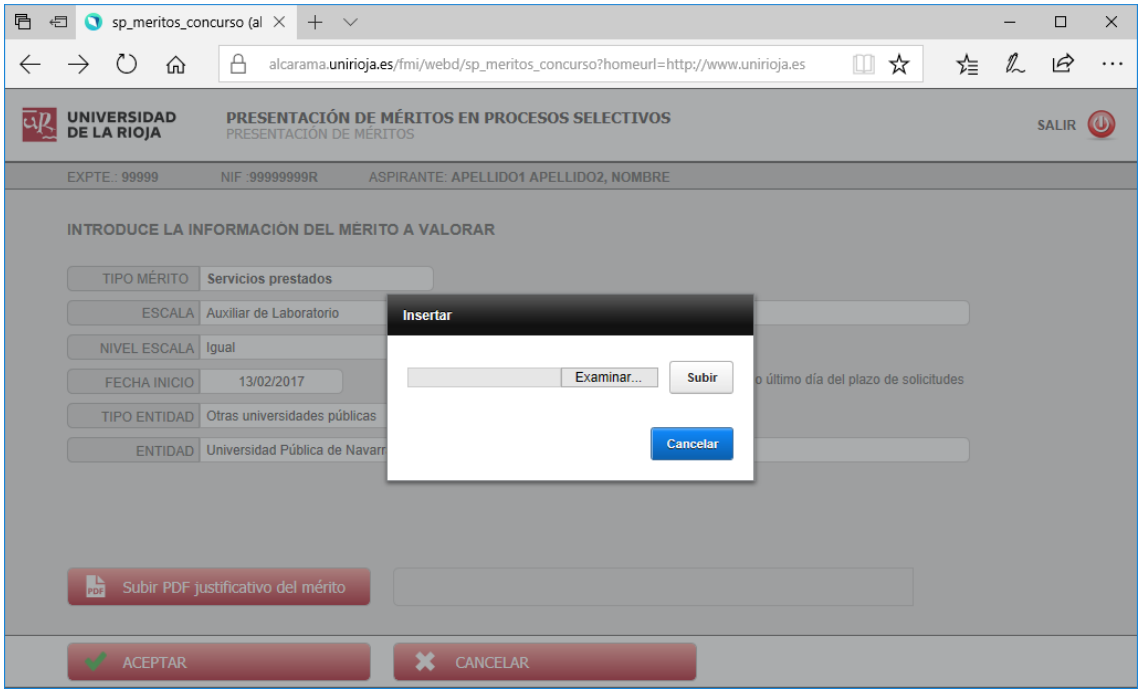

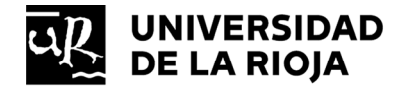

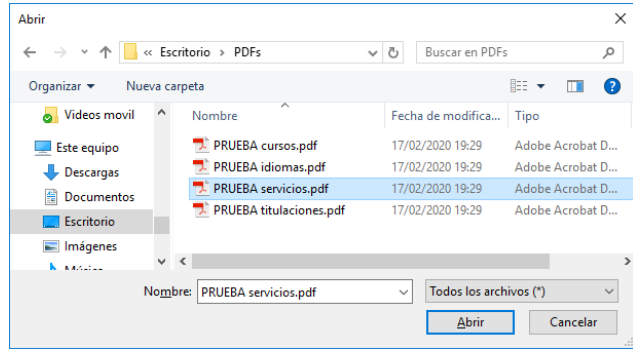

Una vez seleccionado el archivo PDF se debe completar la operación con el botón 'Subir'.

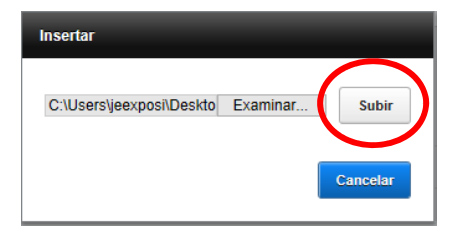

Al incorporarse el archivo PDF se mostrará el nombre del archivo y el código hash\* SHA-256 correspondiente al archivo.

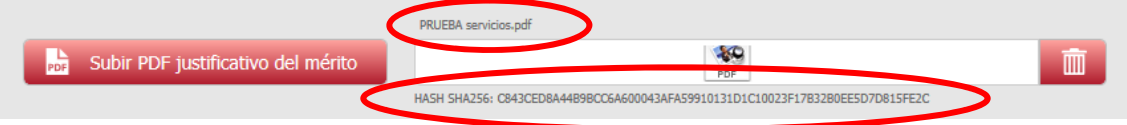

*\* Un código hash consiste en la aplicación de una función algorítmica a un archivo para obtener un código alfanumérico único que sirve para garantizar que el archivo no es alterado en ningún momento.* 

Cumplimentados los datos y subido el archivo PDF, se pulsará el botón 'Aceptar'.

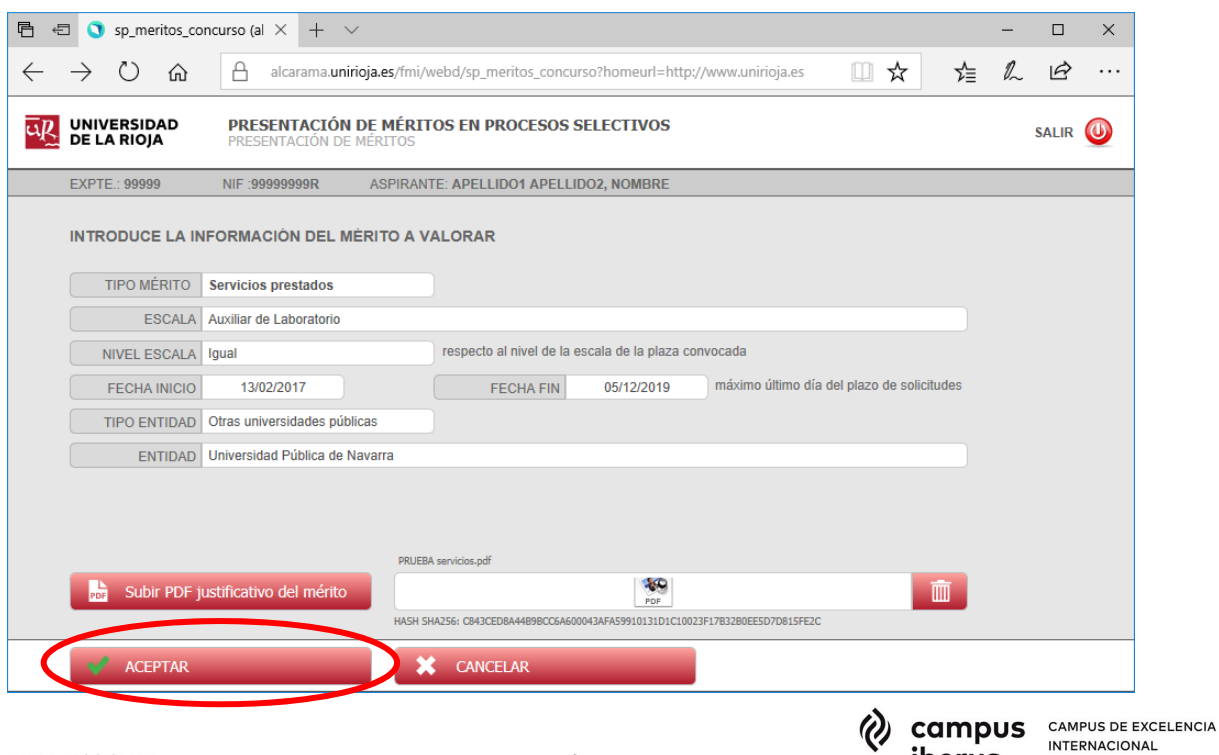

iberus

DEL VALLE DEL EBRO

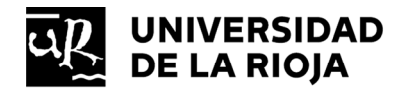

**INTERNACIONAL** 

DEL VALLE DEL EBRO

iberus

Los méritos introducidos se visualizarán en forma de listado. Si se desea modificar un mérito, se podrá editar pulsando sobre la línea del mérito en el listado o desde el icono 'lápiz'. También podrá descargar el archivo PDF incorporado desde el icono 'hoja PDF' o eliminar el mérito con el icono 'papelera'.

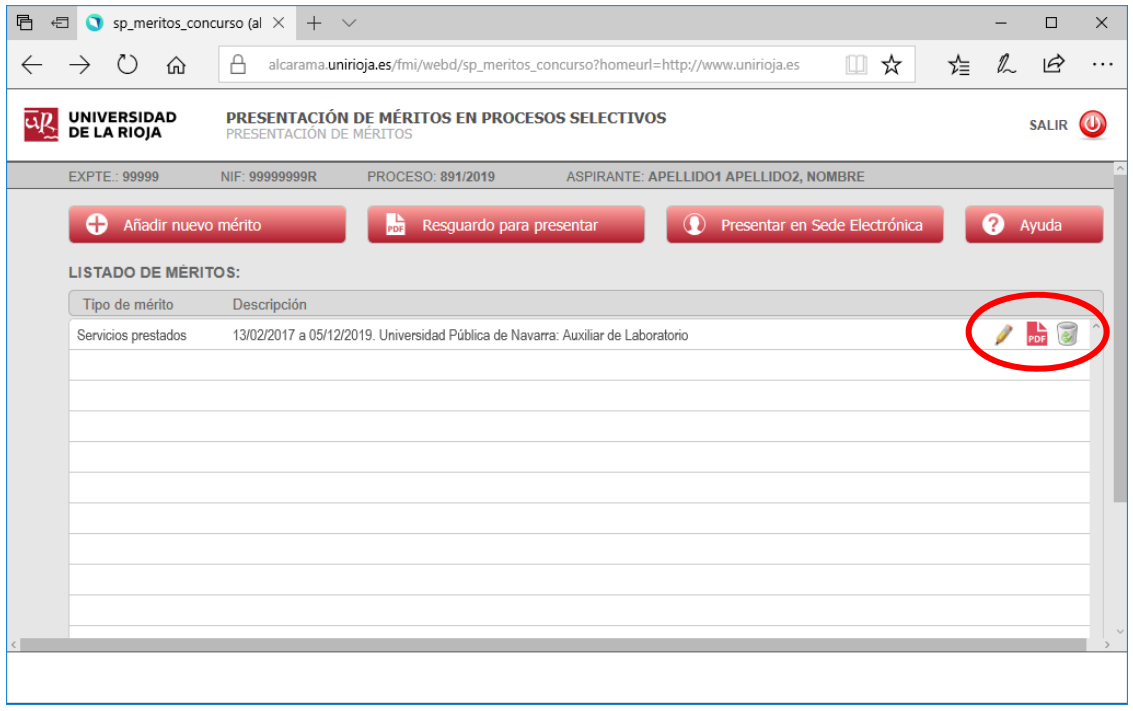

Se debe seguir el mismo procedimiento para todos los méritos que se deseen presentar.

Si al introducir los datos de algún mérito, no dispone del archivo PDF correspondiente, se puede posponer su incorporación. En ese caso, un mensaje advertirá que falta el PDF pero que podrá incorporarse más tarde. Se pulsará el botón 'Sí' para continuar sin subir el archivo.

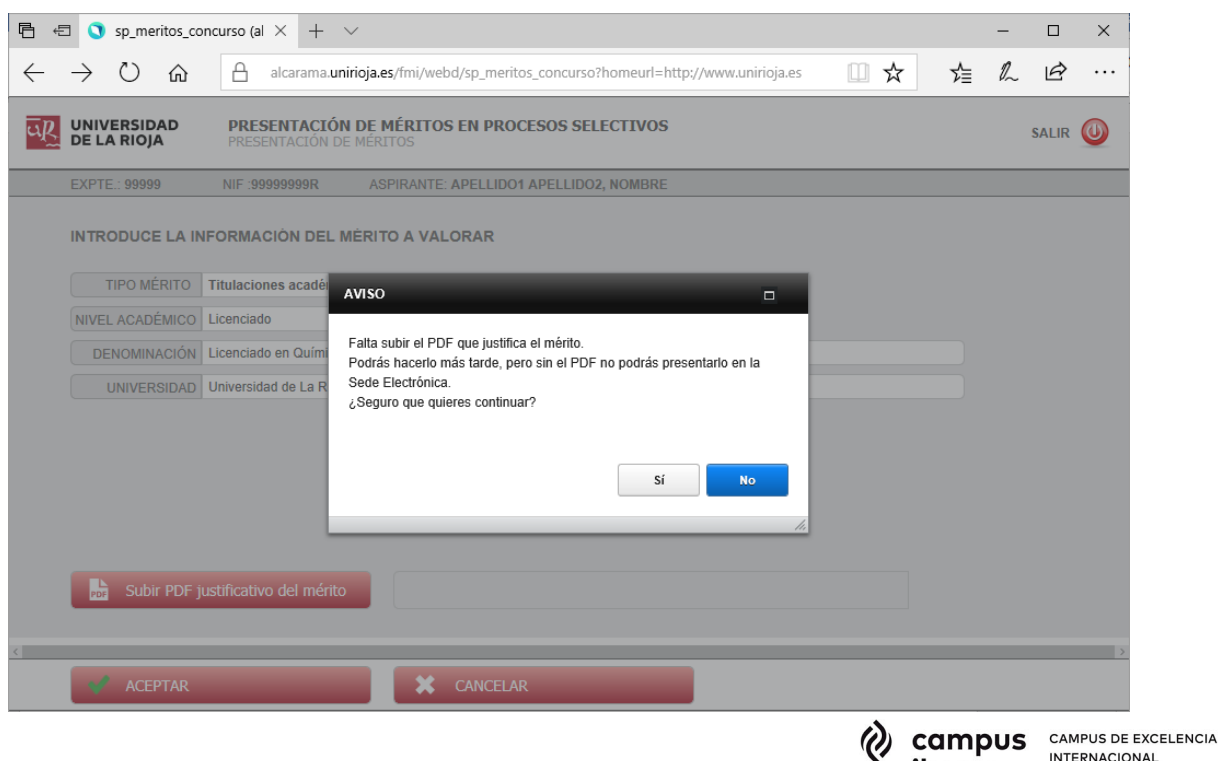

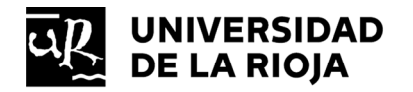

Cuando a un mérito le falta el archivo PDF se distinguirá en el listado por la ausencia del icono 'PDF'. Hay que tener en cuenta que no se podrá hacer la presentación en la Sede Electrónica si no se han incorporado todos los archivos PDF.

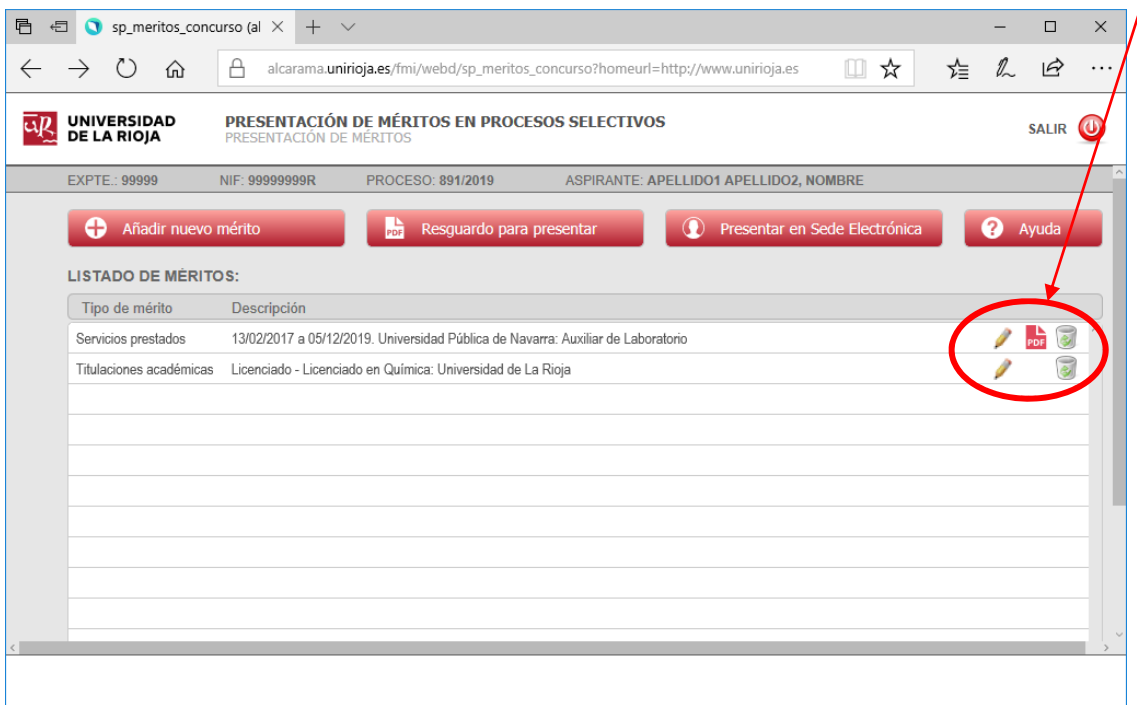

Una vez incorporados todos los méritos y los archivos PDF correspondientes, se deberá obtener el resguardo resumen de los méritos incorporados en la aplicación informática, a través del botón 'Resguardo para presentar'. Este resguardo es necesario para la presención oficial de los méritos en el proceso selectivo a través de la Sede Electrónica.

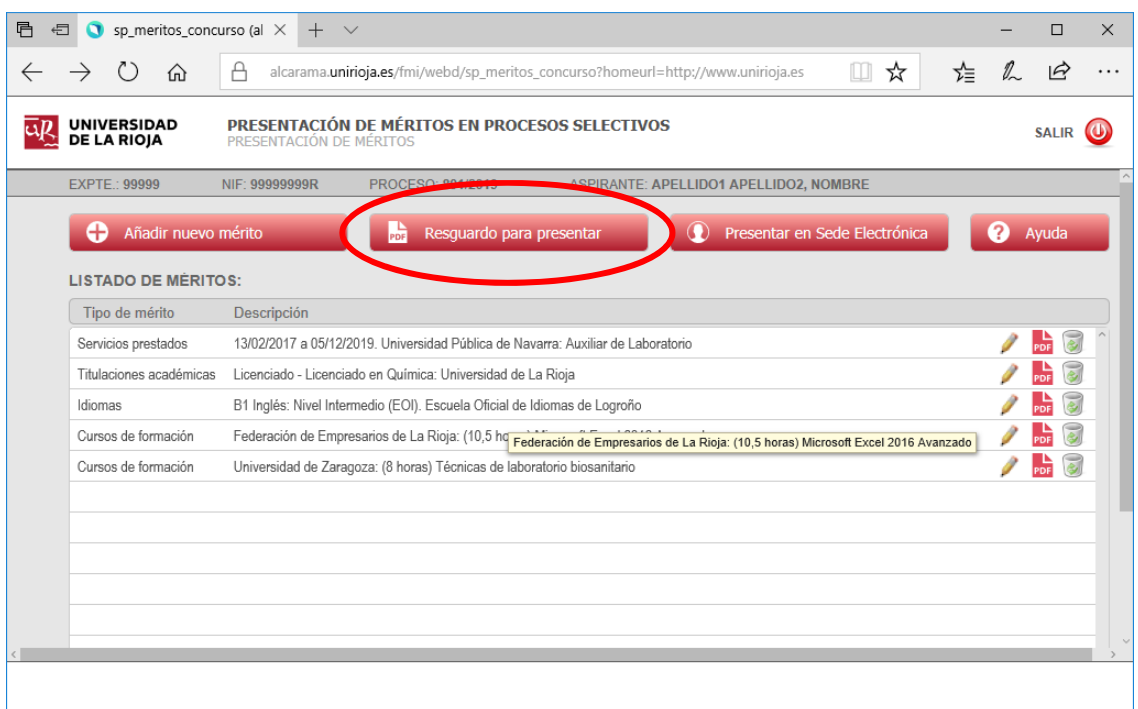

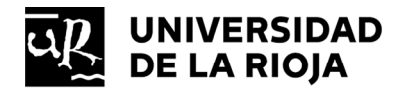

Si no están incorporados todos los archivos PDF, no permitirá la obtención del resguardo resumen y, en consecuencia, no se podrá presentar en la Sede Electrónica.

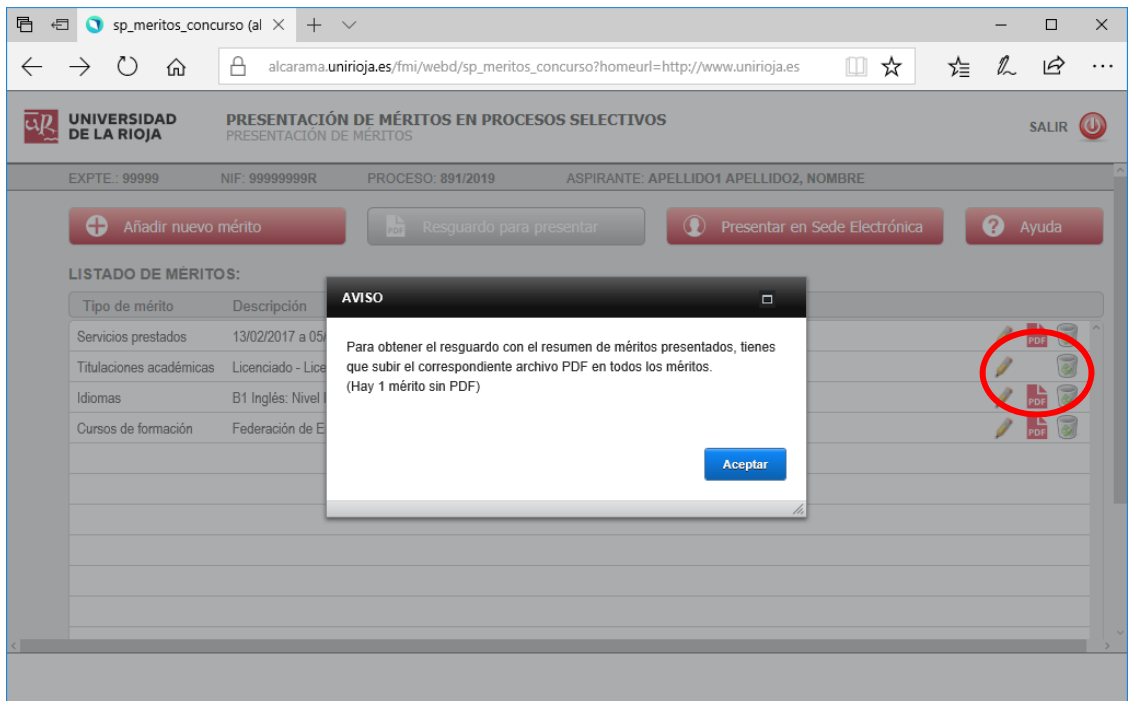

Si no se detecta ningún error, aparecerá un cuadro con el reguardo generado. Pulsar el botón para descargar el archivo PDF.

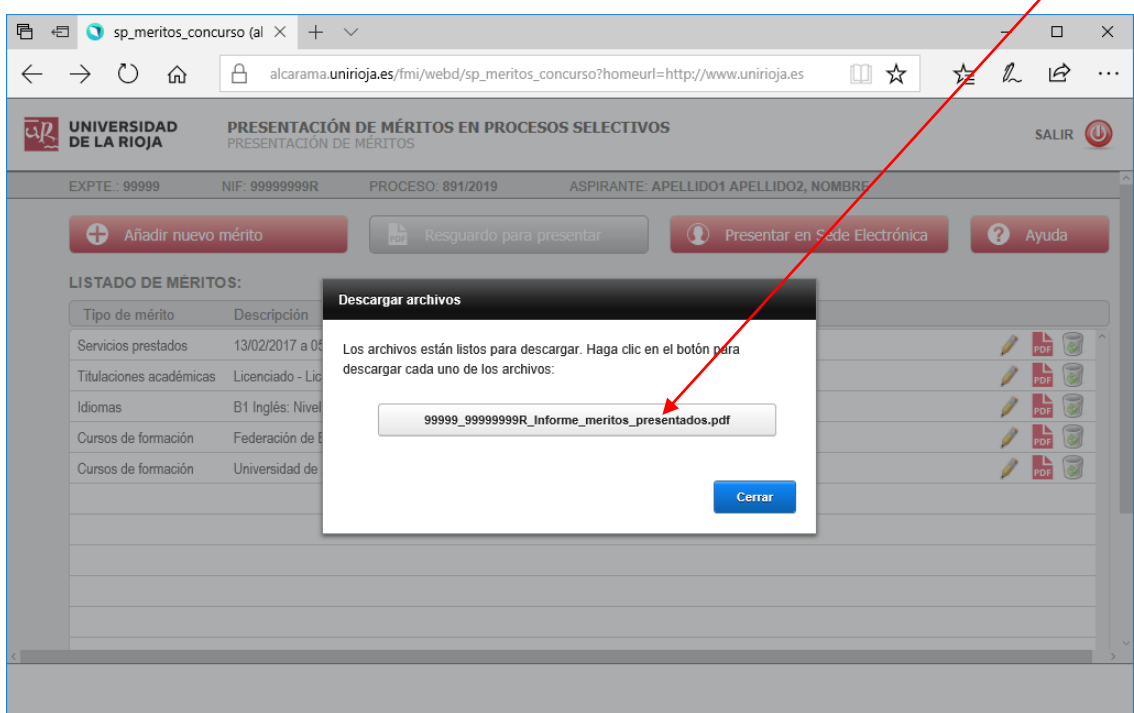

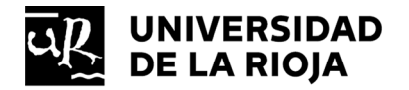

Hay que tener en cuenta que este archivo es el que se debe incorporar en la solicitud de la Sede Electrónica, por tanto, puede descargarse en cualquier ubicación para su posterior uso.

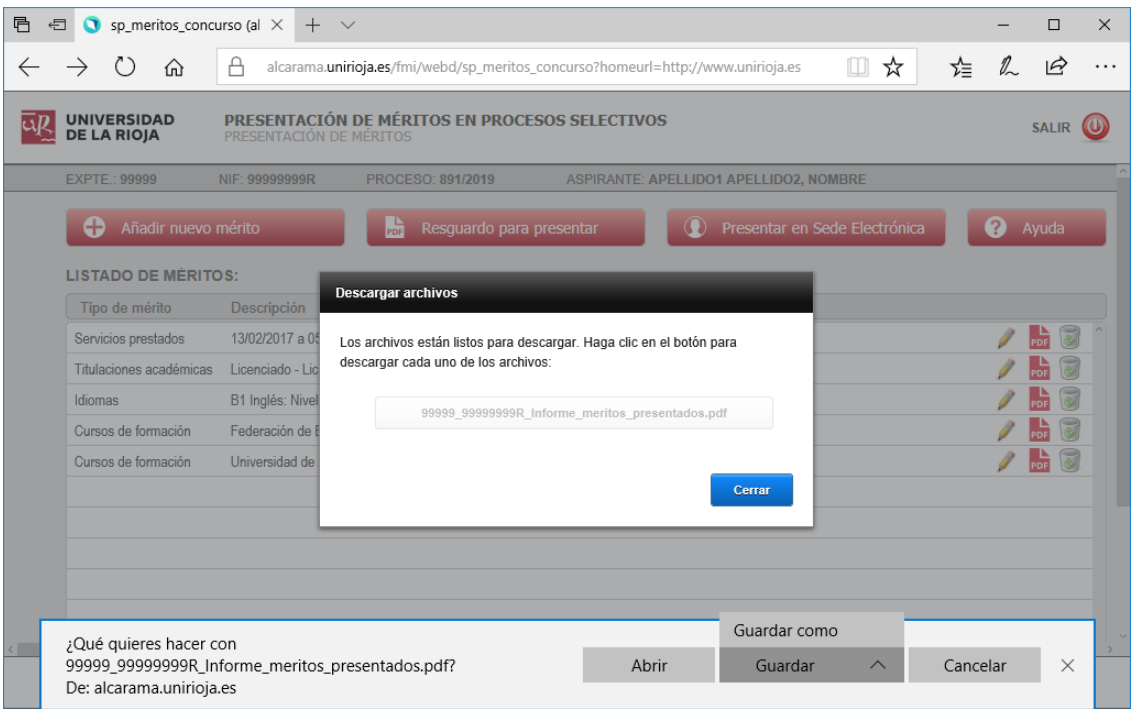

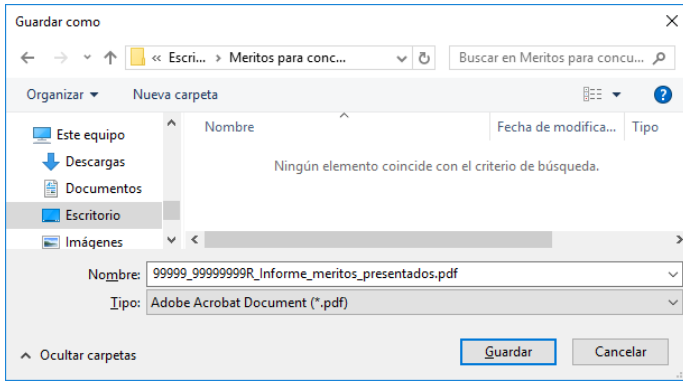

Se pulsará el botón cerrar para volver a la pantalla principal.

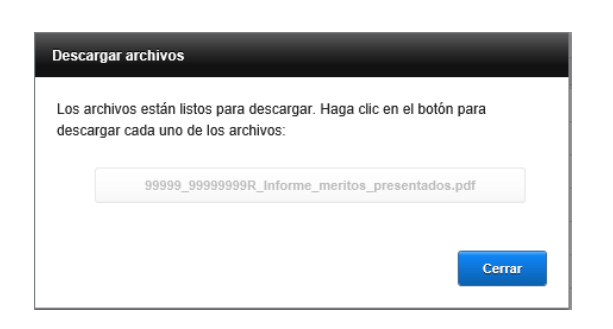

Si una vez descargado el resguardo resumen de los méritos incorporados, se desea hacer alguna modificación, puede hacerse, pero al finalizar, se debe obtener un nuevo resguardo para que recoja las modificaciones realizadas.

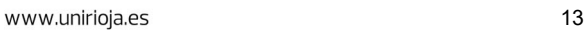

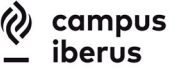

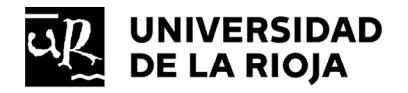

Tras obtener el resguardo, pulsar el botón 'Presentar en Sede Electrónica'.

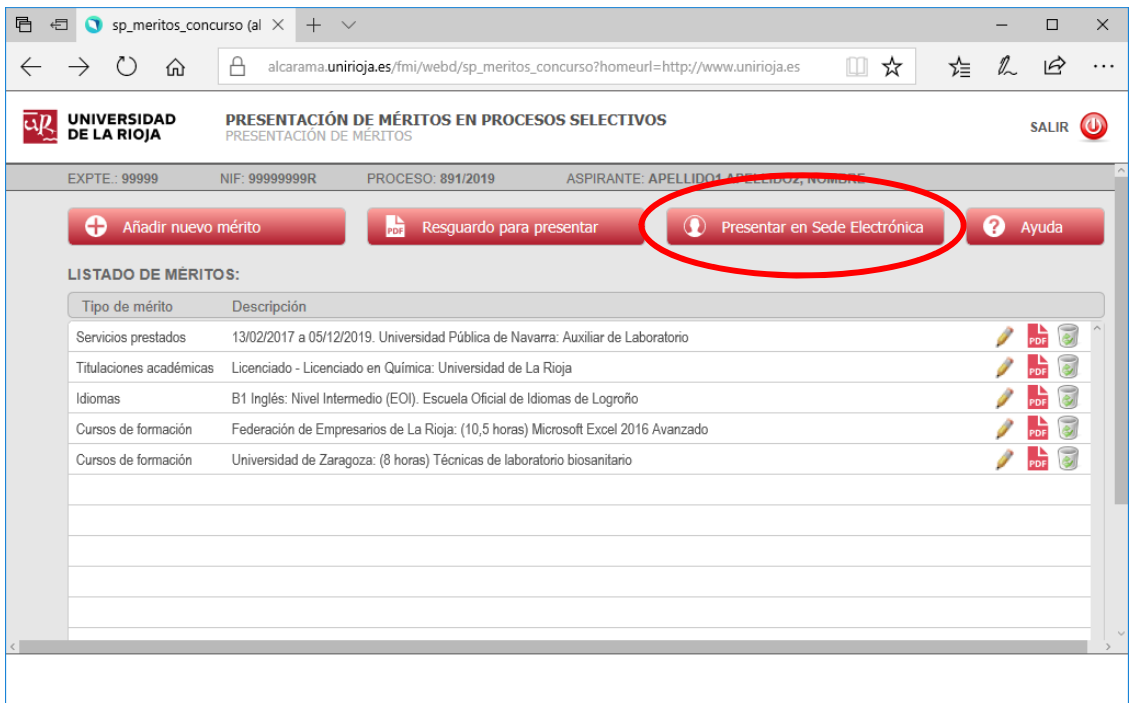

Se abrirá una ventana indicando que se redirigirá a la Sede Electrónica y advirtiendo que se deben permitir las ventanas emergentes en la configuración del navegador. Pulsar botón 'Ir a Sede'.

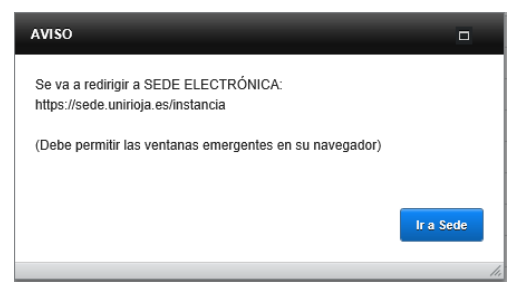

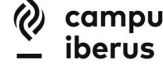

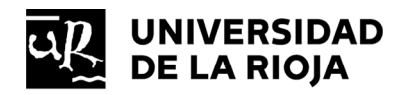

#### **4.- Presentación de méritos en la Sede Electrónica.**

En la Sede Electrónica de la Universidad de La Rioja, seleccionar el tipo de proceso selectivo en el que se quiere realizar la solicitud.

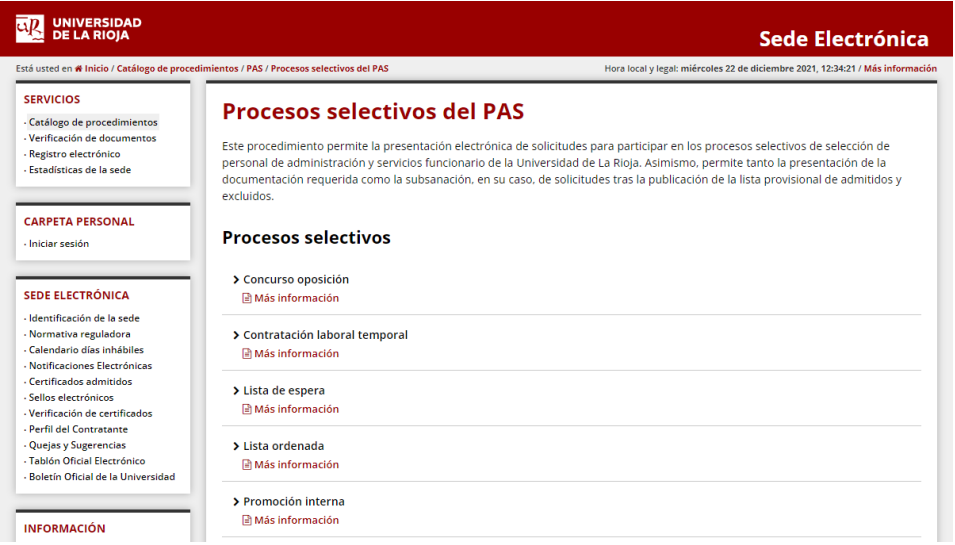

Según el proceso elegido, se mostrará la información general del procedimiento electrónico. Pulsar el botón 'Iniciar ahora'.

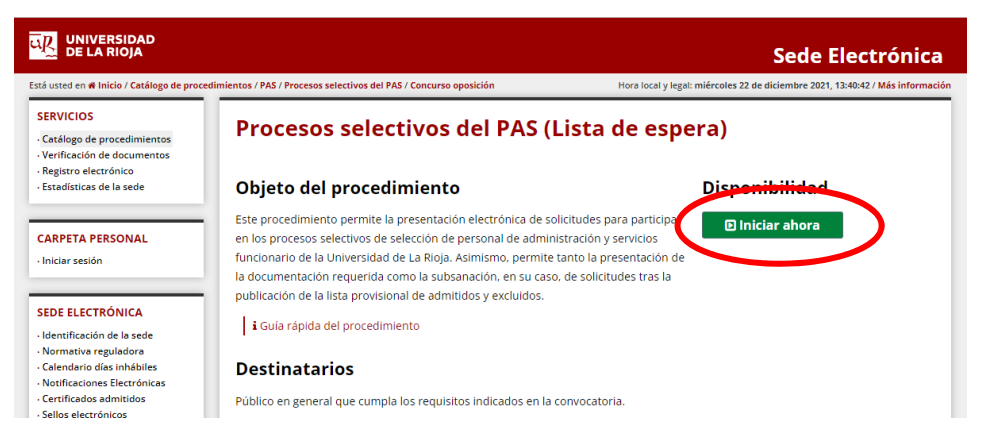

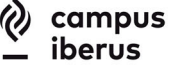

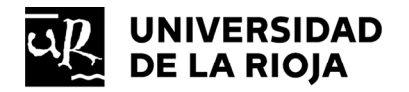

A continuación, se muestra información de la documentación que se deberá presentar, de modo que se tenga disponible antes de comenzar la solicitud. Si ya se dispone de la documentación indicada, pulsar el botón 'Iniciar ahora'.

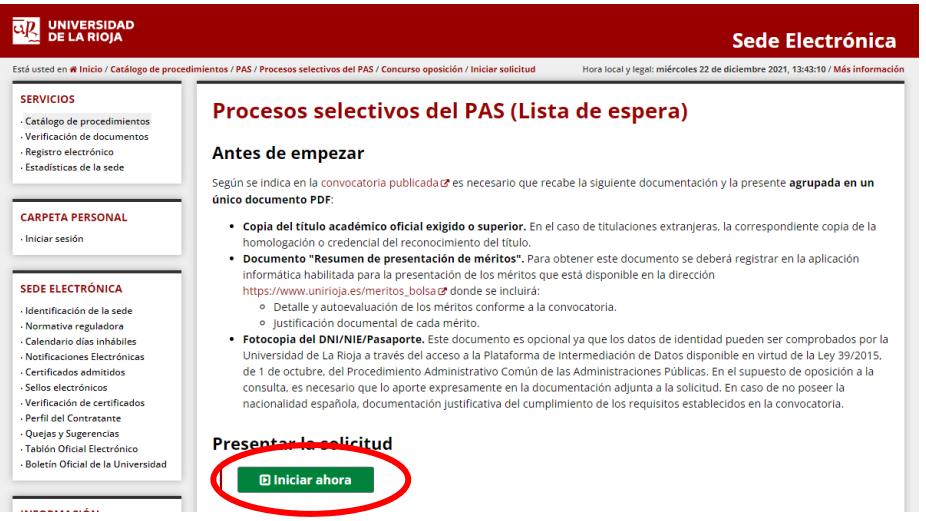

Acceder identificándose con el certificado electrónico.

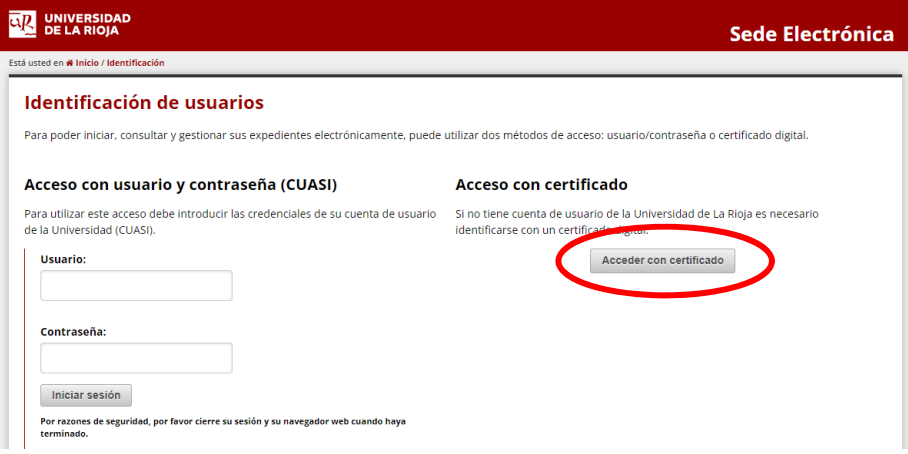

Cumplimentar todos los datos personales y pulsar el botón 'Siguiente':

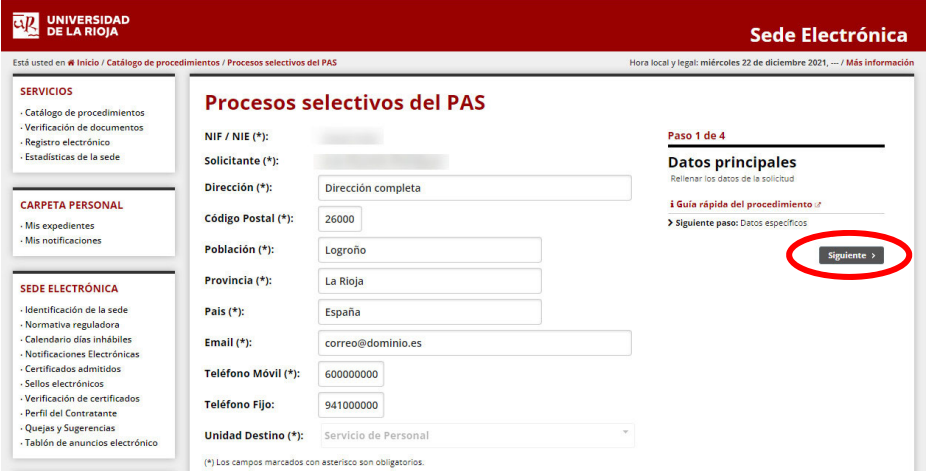

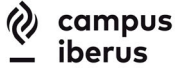

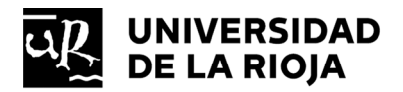

En el mensaje de confirmación pulsar 'Sí, continuar'.

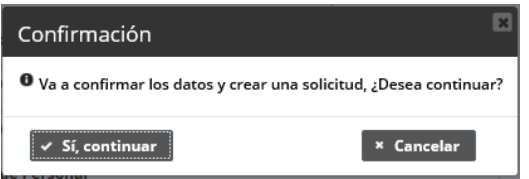

Hay que indicar la fecha de nacimiento, a efectos de cumplimiento de los requisitos de edad, y la plaza o proceso selectivo concreto que quiere solicitar. Opcionalmente, si así lo permite la convocatoria, también puede cumplimentar los campos para solicitar las adaptaciones por discapacidad. Una vez cumplimentado, pulsar el botón 'Siguiente':

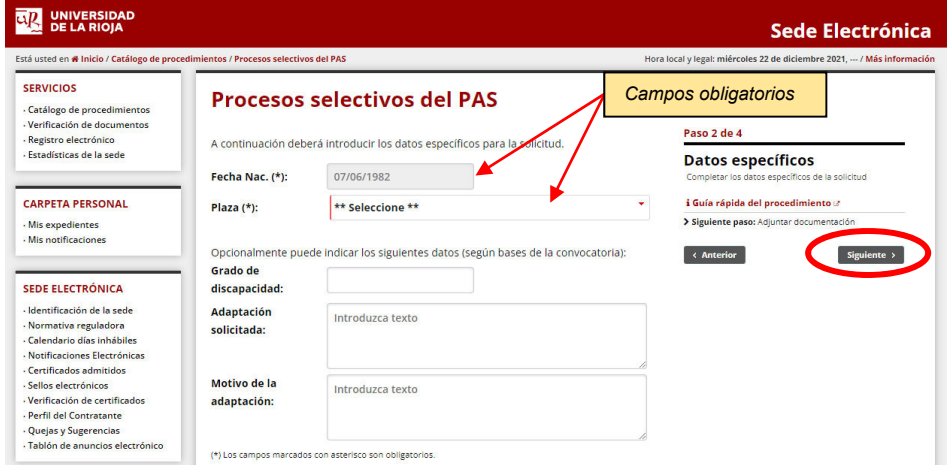

En el mensaje de confirmación pulsar 'Sí, continuar'.

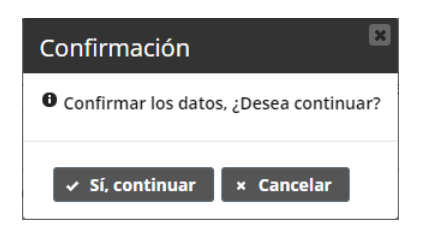

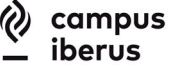

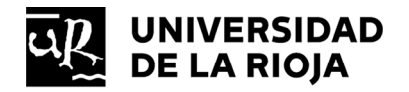

#### En la siguiente pantalla también puede consultar la documentación que hay que aportar:

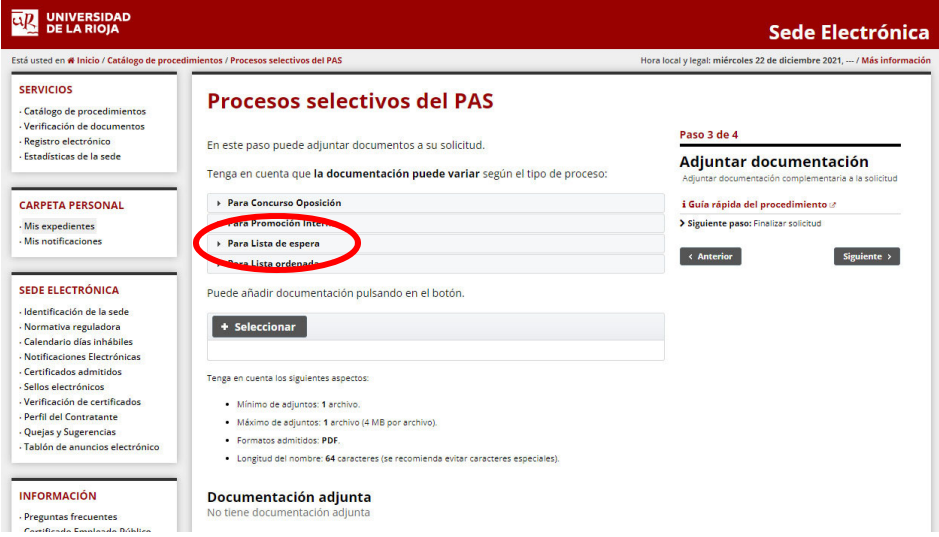

Tenga en cuenta que la documentación puede variar según el tipo de proceso:

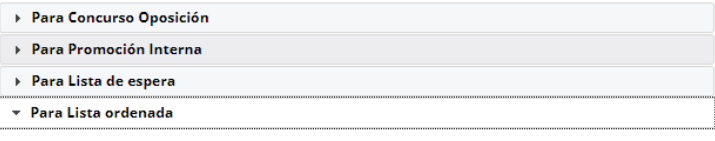

Se requiere un único documento donde se incluirán:

1. Documento "Resumen de presentación de méritos". Para obtener este documento se deberá<br>registrar en la aplicación informática habilitada para la presentación de los méritos que está<br>disponible en la dirección https://www

Para presentar el 'Resumen de presentación de méritos' o cualquier otra documentación requerida, pulsar en el botón 'Seleccionar'.

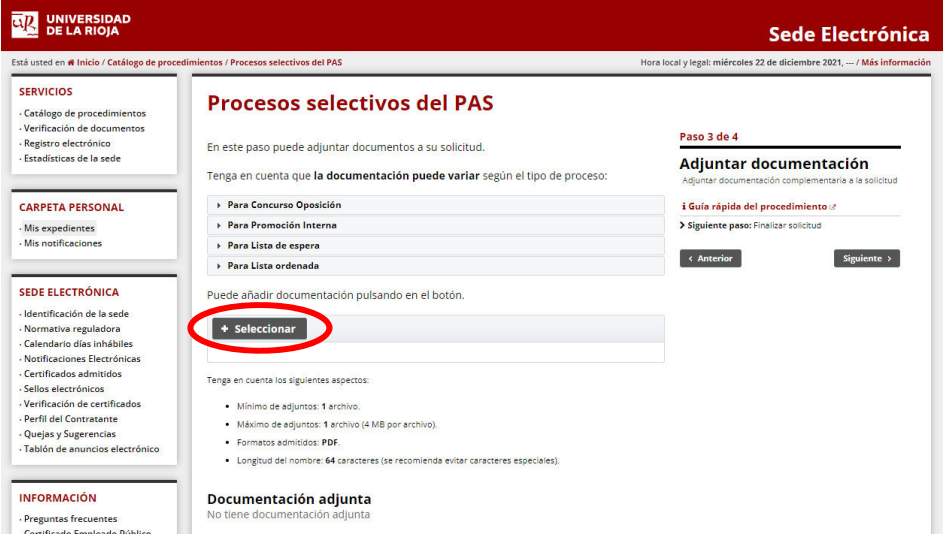

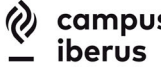

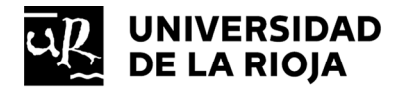

Y seleccionar el archivo en PDF obtenido en la aplicación informática.

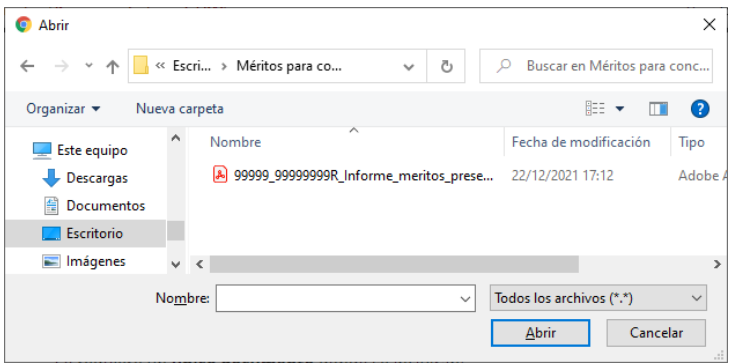

Tras comprobar que se ha subido correctamente, pulsar el botón 'Siguiente'.

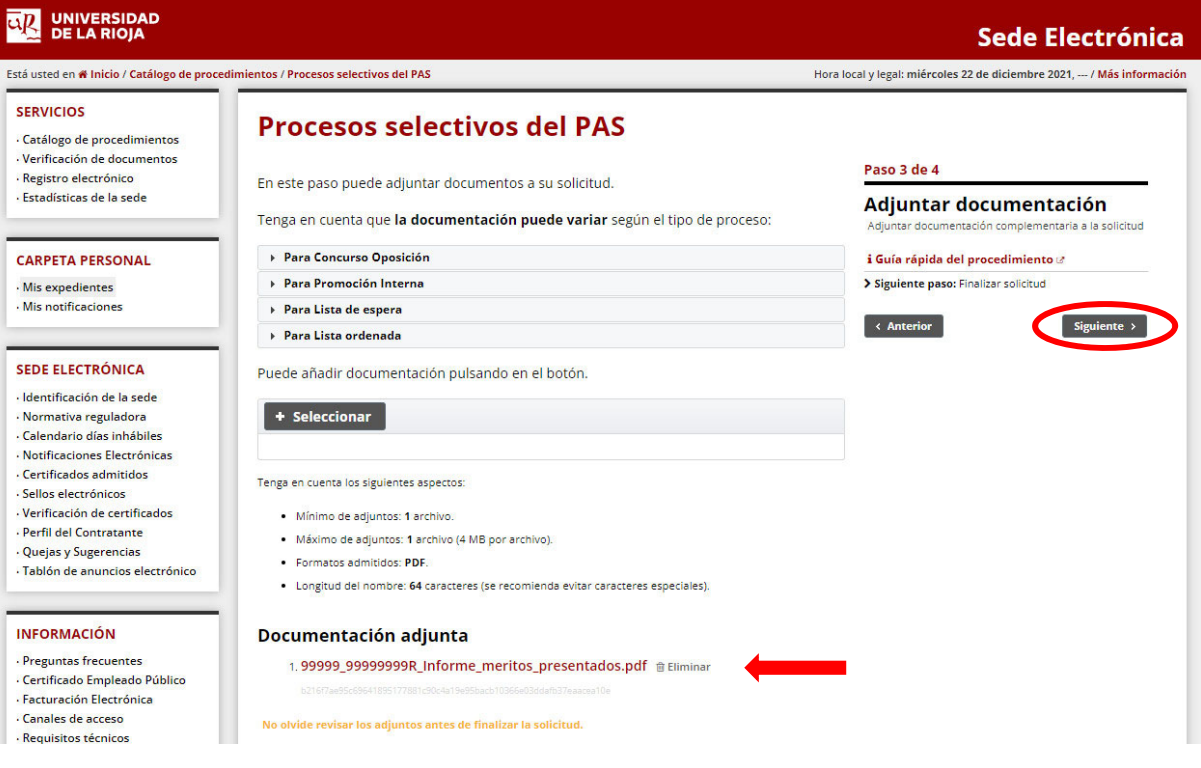

Confirmar pulsando 'Sí, continuar'.

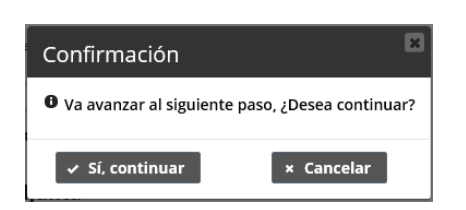

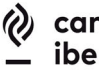

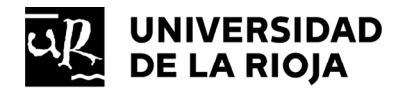

Por último, marcar la declaración responsable y a continuación el botón 'Finalizar solicitud'.

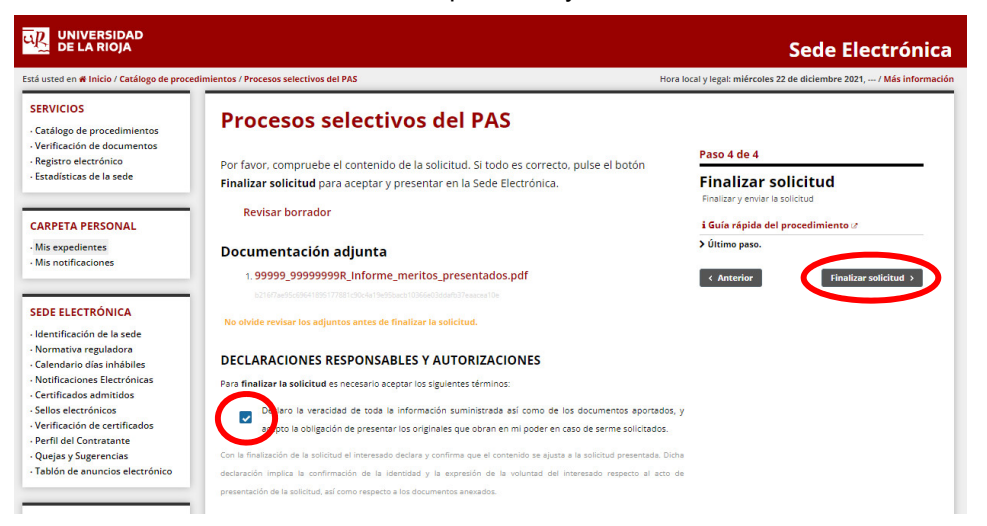

Confirmar pulsando 'Sí, continuar'.

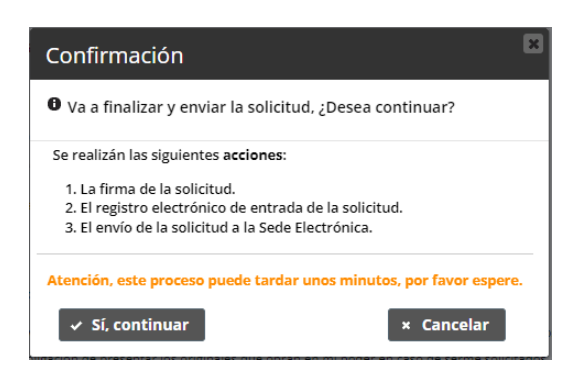

Si la solicitud se ha finalizado correctamente, saldrá la siguiente pantalla de confirmación. Pulsar el botón 'Ver detalle de la solicitud'.

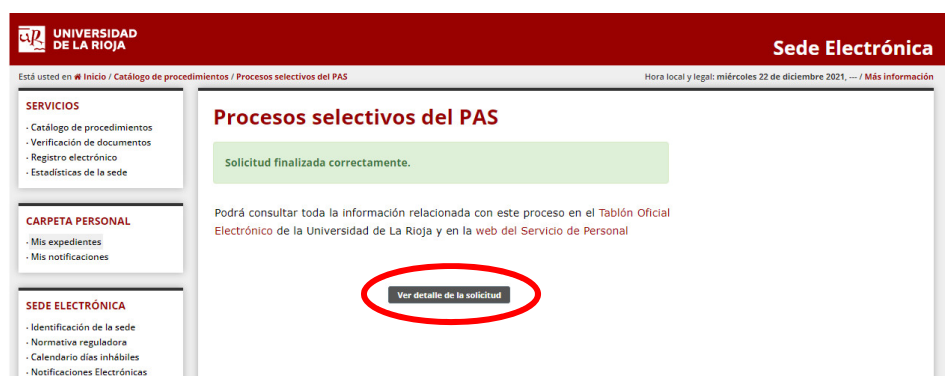

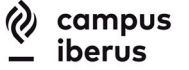

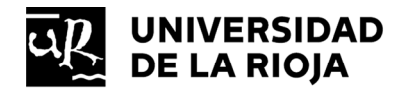

Se verá el detalle de la solicitud presentada, donde se podrá comprobar que la solitud está 'en trámite'.

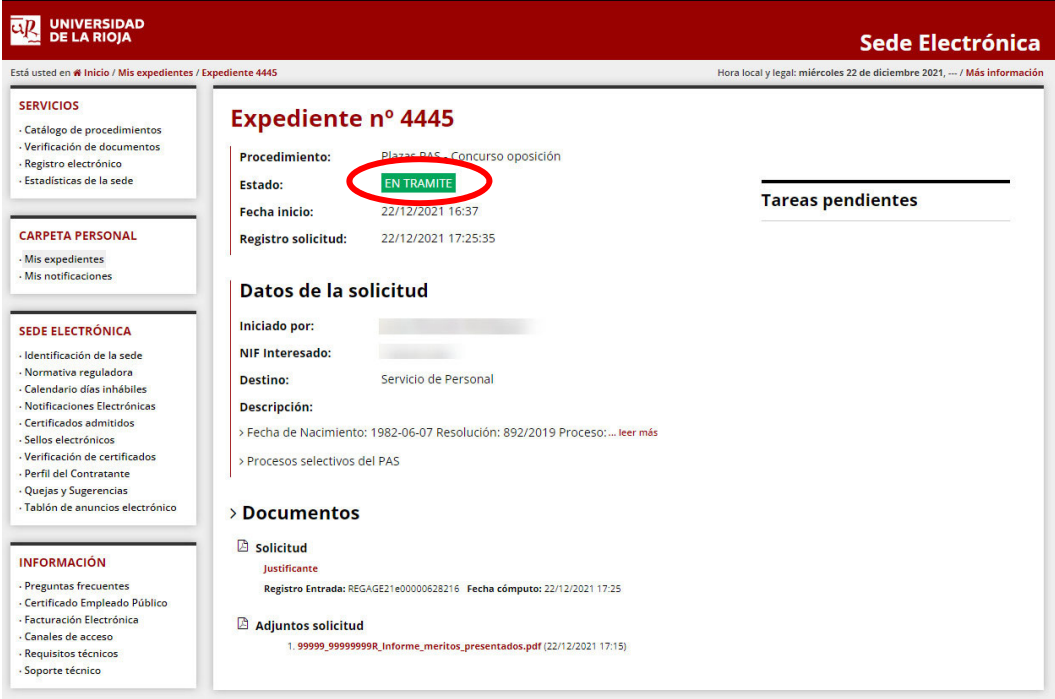

Tras concluir con este procedimiento, la presentación de los méritos quedará finalizada, por que se puede cerrar el navegador.

Si después de haber presentado la solicitud en la Sede Electrónica, se desea modificar algún mérito, se podrá hacer, siempre que sea dentro de plazo de presentación de los méritos. En ese caso, se deberá volver a la aplicación informática para realizar los cambios oportunos, volver a obtener un nuevo resguardo de méritos incorporados y presentarlo en la Sede Electrónica. Hay que tener en cuenta, que una nueva solicitud, anula las anteriormente presentadas. Si no va a presentar una nueva solicitud, no modifique ningún dato de los méritos incluidos en la aplicación informática.

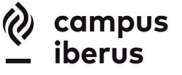